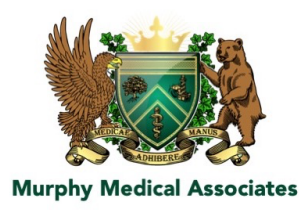

## Five steps to get your results in the Murphy Medical portal

- 1. Type in this web address or click the link bit.ly/MurphyMed to go to the portal.
- 2. Click the top option "View your health record."

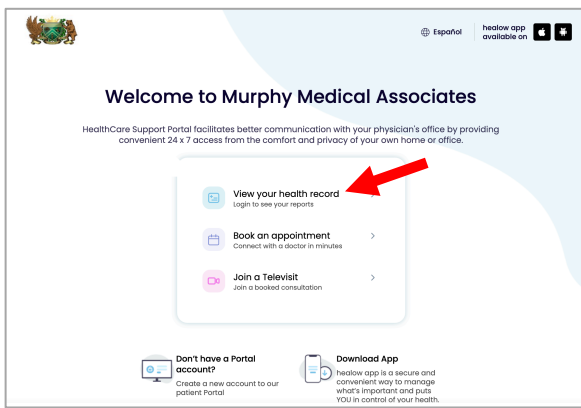

2. Click the option "Using a Mobile Phone."

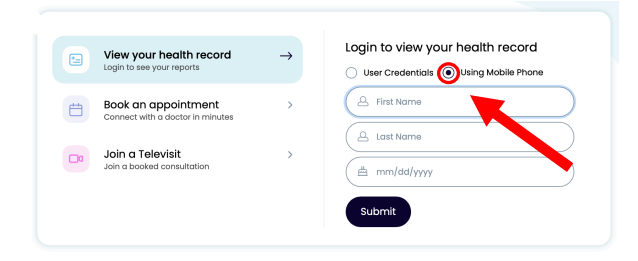

3. Enter your first name, your last name and your date of birth - mm/dd/yyyy. And then press the "Submit" button.

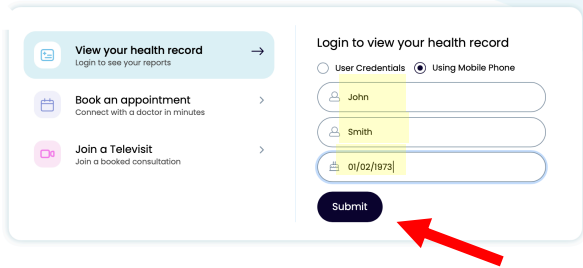

4. Check to see the last four digits of YOUR cell phone are listed (from when you registered for your test). Then click the "Send Code" button.

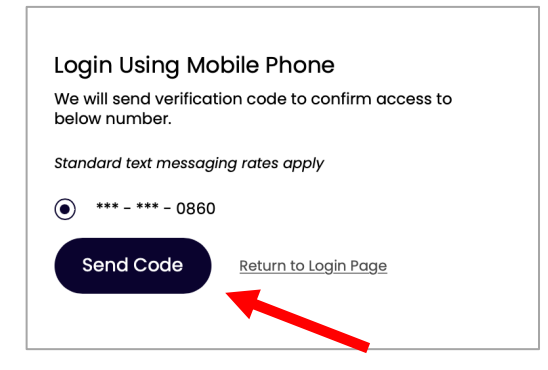

5. Check your text messages to find the six digit/letter code. Copy and paste your unique code into the box marked "Enter Code."

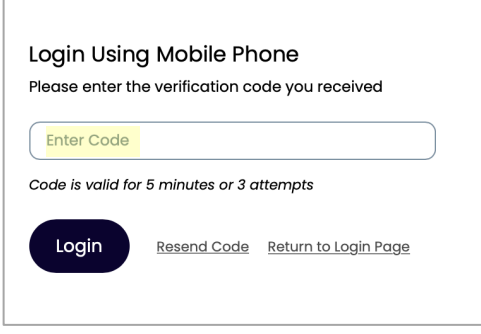

The portal page will open, and your results will be listed in 1 of 3 places. Please check all three

1. Medical Records 2. Latest Results 3. Documents

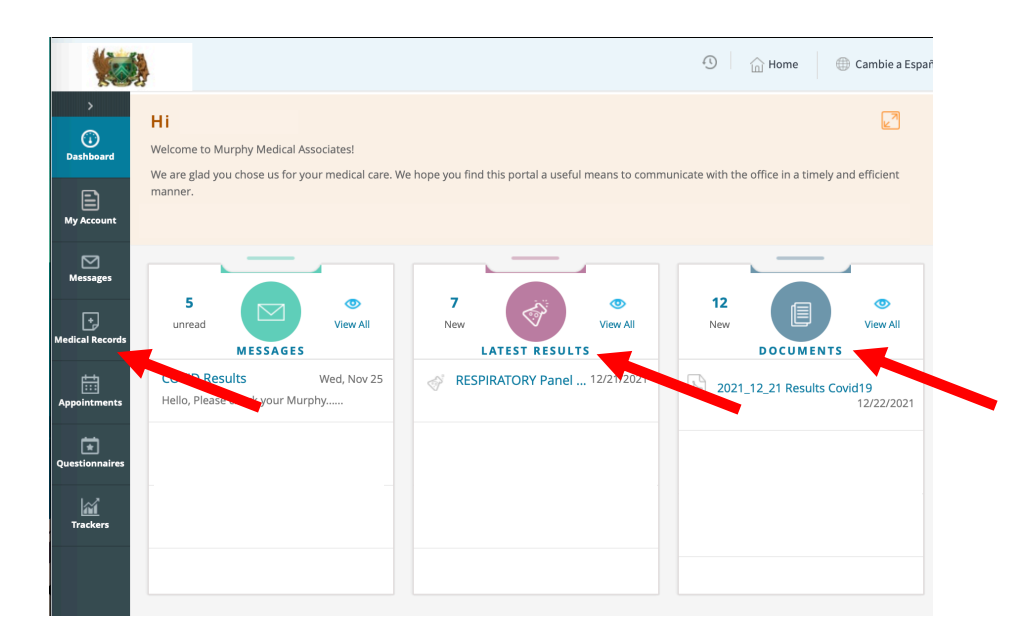